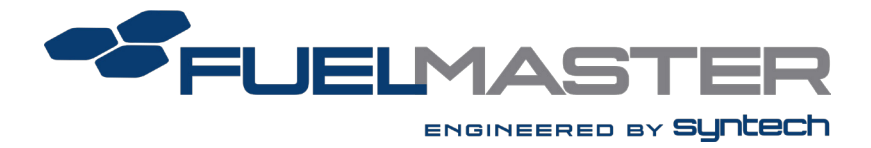

# **FuelMaster Plus** *(***FMPlus®***)* **Installation Guide**

8/2/2022

Software Version: 5.23.3.0

Document Version: 7.2

© Syntech Systems, Inc. 2014–2022. All Rights Reserved.

Except as permitted under the United States Copyright Act of 1976, no part of this publication may be reproduced, stored in a retrieval system, or transmitted in any form or by any means electronic, mechanical, photocopying, recording or otherwise — without the prior written permission of Syntech Systems, Inc.

#### [www.myfuelmaster.com](http://www.myfuelmaster.com/)

Syntech Systems, Inc. 100 Four Points Way Tallahassee, Florida 32305

Phone: FAX: Support: (850) 878-2558 (850) 877-9327 (800) 888-9136 Ext. 2

FMPlus Installation Guide Publication Date: 8/2/2022 Document Version 7.1

### Trademark Acknowledgements

FUELMASTER®, FMPlus®, FMLINK®, FM*Live*® PROKEE®, AIM Titanium®, AIM2® and AIM2.4® are trademarks of Syntech Systems, Inc.

Trademarks of other products mentioned in this manual are held by the companies producing them. Use of a term in this manual should not be regarded as affecting the validity of any trademark. All other trademarks are acknowledged.

### Document Version History

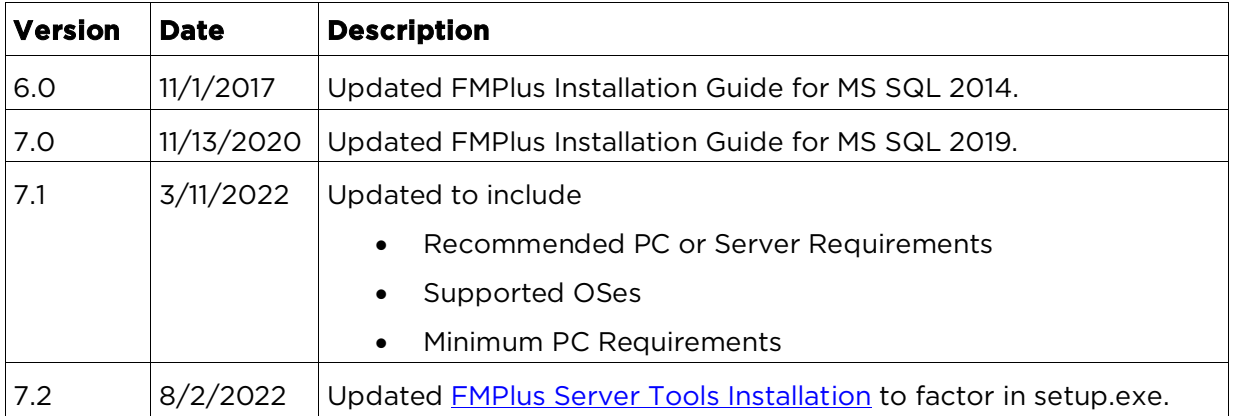

## **Table of Contents**

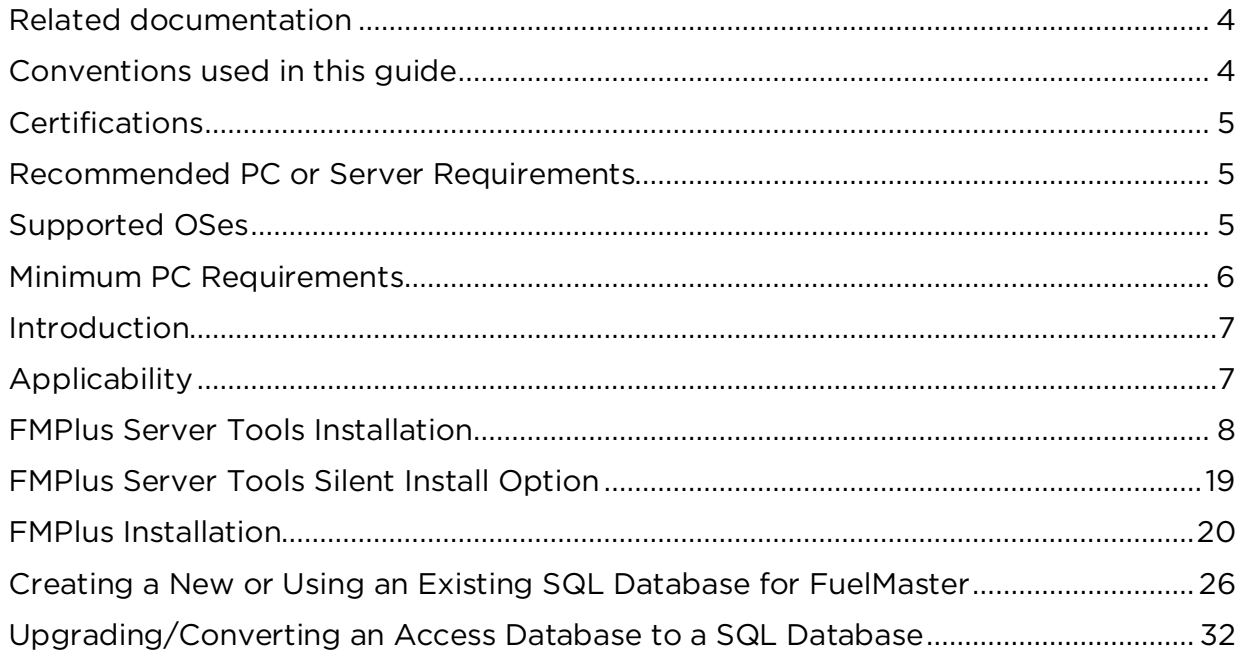

## <span id="page-3-0"></span>Related documentation

<span id="page-3-1"></span>The FMPlus User Manual contains information to which you may need to refer.

## Conventions used in this guide

To help you find important information, this guide uses the following conventions:

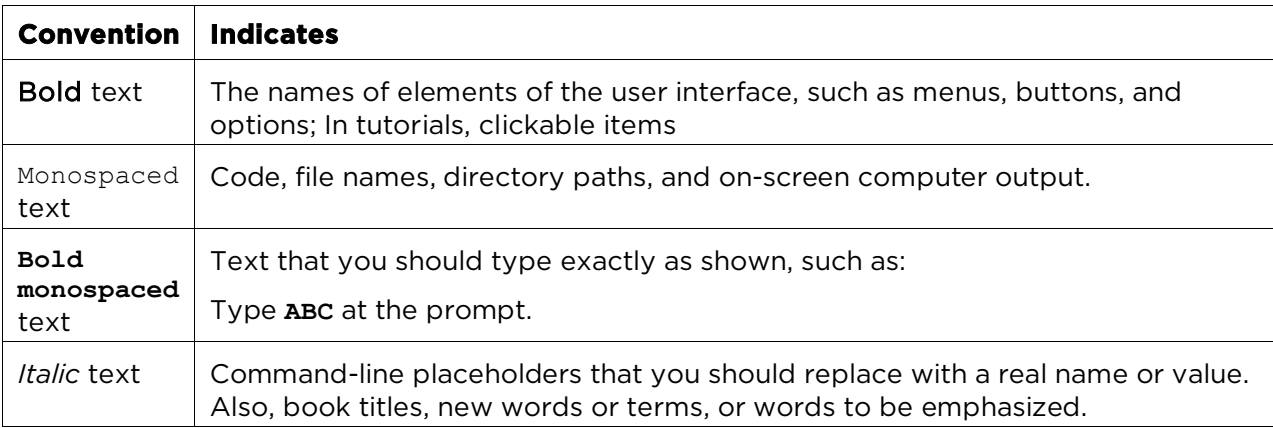

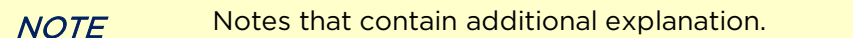

 $TIP$  Tips that contain shortcuts or special information.

CAUTION Cautions that contain information to avoid equipment damage or data loss.

WARNING Warnings that contain information about potentially damaging actions. Read them carefully to prevent personal injury and health hazards.

## <span id="page-4-0"></span>**Certifications**

Certifications have been awarded by the following organizations.

- US and Canadian equipment certifications through the following:
	- o FCC (Federal Communications Commission),
	- o Intertek (ETL, cETL),
	- o CAN/CSA (Canadian Standards Association),
	- o National Conference on Weights and Measures (National Type Evaluation Program: NTEP),
	- o Payment Card Industry (PCI) Security Standards Council (PA-DSS compliance),
- European equipment certification through the following:
	- o TUV SUD, FM Approvals
	- o ATEC Certification
- **Microsoft Gold Partner**

### <span id="page-4-1"></span>Recommended PC or Server Requirements

- Intel Core i3 Processor or greater
- 4GB of RAM
- DVD-ROM
- 12GB free Hard Drive space Additional space required if running full MS SQL Server for large databases.
- 56K Baud Analog Modem
- 1024x768 Screen Resolution
- Network Connection
- USB for Key Encoding, if needed
- Solid State Drive (SSD)

## <span id="page-4-2"></span>Supported OSes

- Windows 10 64-bit
- Windows Server 2008/R2 64-bit
- Windows Server 2016 64-bit

Microsoft versions above these listed will also be supported.

## <span id="page-5-0"></span>Minimum PC Requirements

- 3.0 GHz Pentium 4 Processor 64-bit
- 2GB of RAM for 64-bit
- 12x CD-ROM
- 6 GB free Hard Drive space
- 33.6K Baud Analog Modem or Network Internet Connection
- 1024x768 Screen Resolution
- USB for Key Encoding, if needed
- Windows 10 64-bit

NOTE FMPlus is not compatible with Microsoft HOME editions.

## <span id="page-6-0"></span>Introduction

This guide provides basic instructions on how to install FMPlus for use with a SQL database.

Beginning with the SW v5.23.3.0 release, The FMPlus Server Tools installation provides SQL Server 2019 SP2 Express. The guide first provides an overview on how to run the FMPlus Server Tools installation to install SQL Server 2019, proceeds with instructions on how to install the FMPlus software for use with a SQL database, as well as instructions for upgrading from a SQL or Access database.

## <span id="page-6-1"></span>Applicability

This guide is for FuelMaster Plus software version 5.23.3.0 and greater.

Please note:

- FuelMaster Plus SW v5.14.3.0 to 5.22.3.0 provides MS SQL 2014; see FuelMaster Installation Guide Rev. 6.0, November 1, 2017.
- FuelMaster Plus SW v5.11.3.0 to v5.11.3.2 provides MS SQL 2012; see *FuelMaster Installation Guide Rev 5.0*, October 27, 2016.
- FuelMaster Plus SW v5.3.3.0 to v5.10.3.0 provides MS SQL 2008 R2; see *FuelMaster SQL Server Install Guide Rev 4.0*, June 16, 2014.
- For releases prior to 5.3.3.0, please see *FuelMaster SQL Server Install Guide Rev 3.0*, April 8, 2014.

*Questions? Contact Syntech Systems, Inc.'s industry leading Customer Satisfaction Center (CSC) at (800) 888-9136 x2., or email us at [support@myfuelmaster.com.](mailto:support@myfuelmaster.com)* æ

## <span id="page-7-0"></span>FMPlus Server Tools Installation

1. As an admin user (or run as administrator), open or Run as administrator setup.exe.

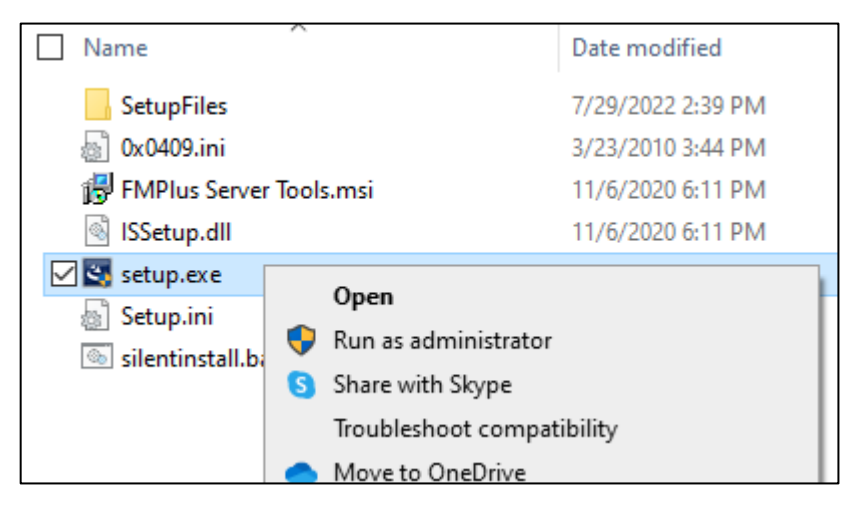

2. Select Next to begin.

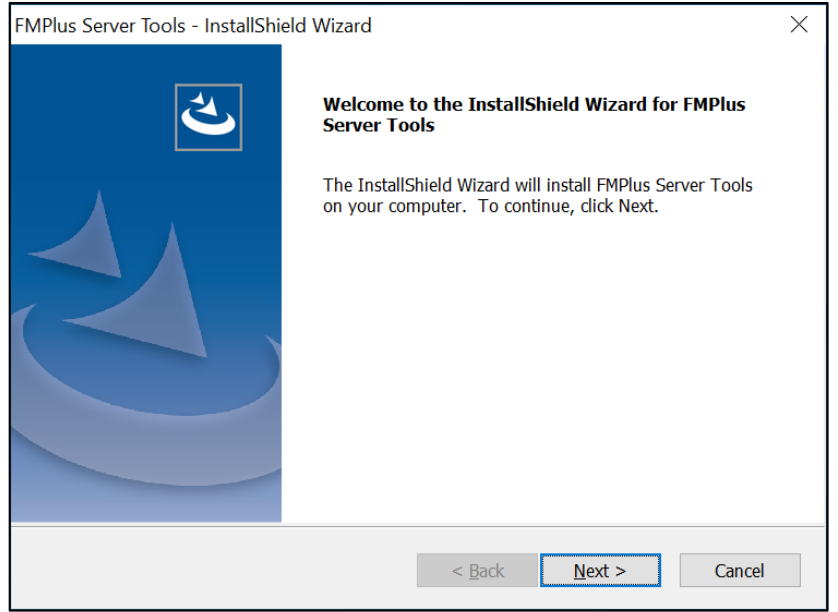

3. To install the the C: drive, select Next. To install to a different folder, select Browse, and select another folder.

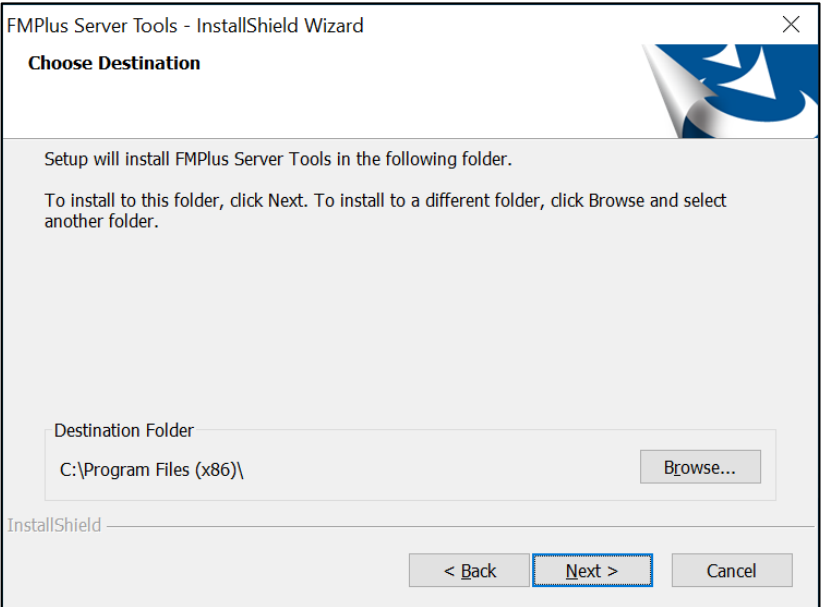

- 4. Ensure the MS SQL Server 2019 @ 6GB checkbox is ticked.
- 5. Select Next.

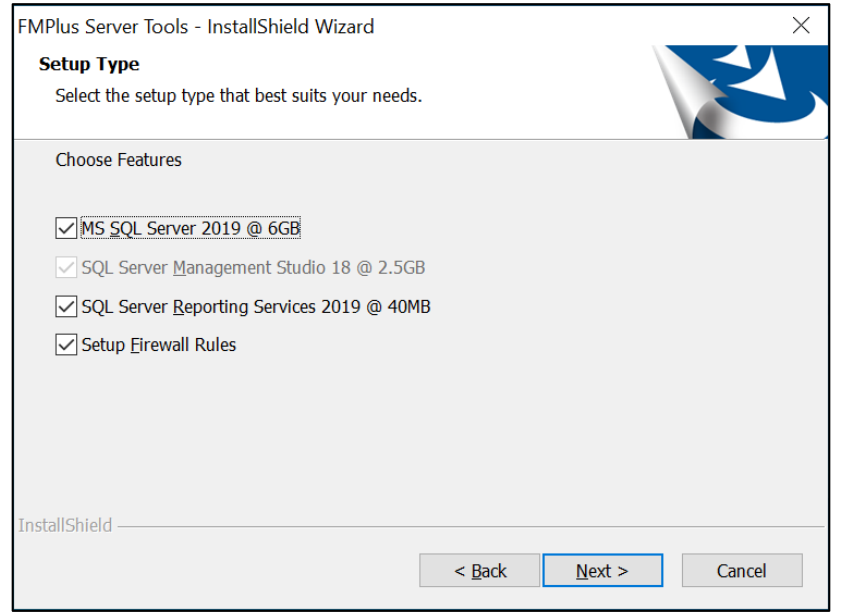

NOTE Your feature selections will be installed in turn, beginning with MS SQL Server. If you have already installed MS SQL Server 2019, you may uncheck it to allow installation of SQL Server Management Studio.

### Remaining Checkbox Options and Uses

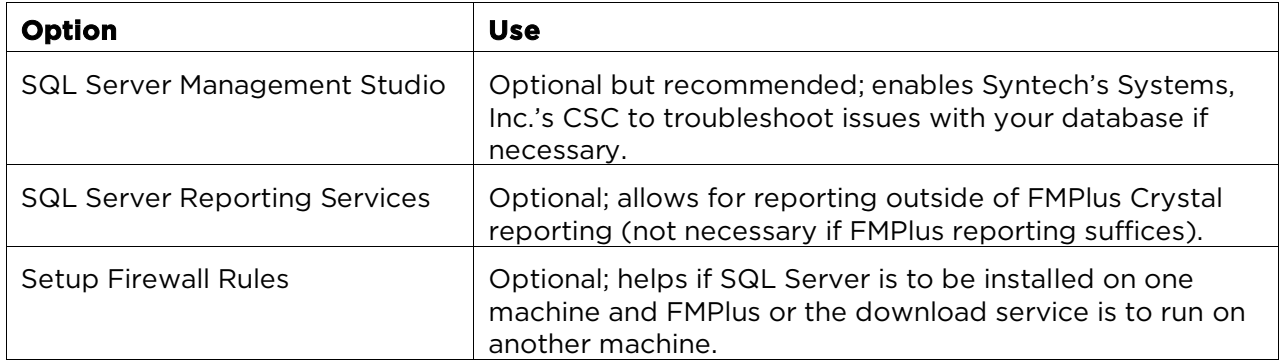

### 6. Select NEXT. The SQL 2019 installation launches.

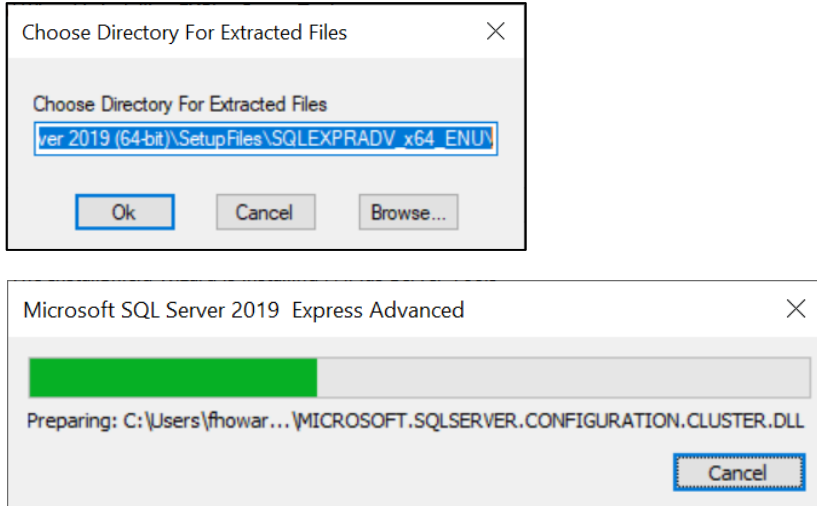

#### 7. Ensure I accept the license terms and Privacy Statement checkbox is ticked, and select Next.

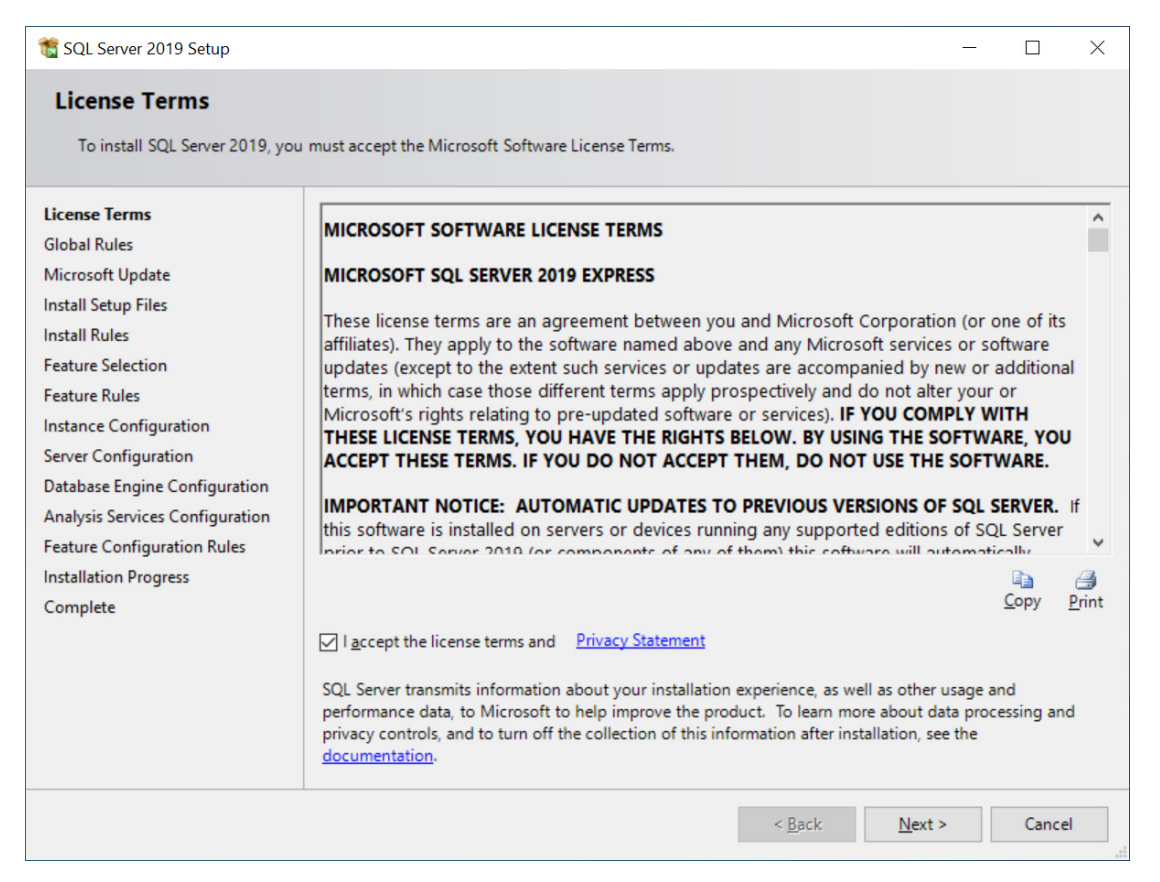

NOTE If Global Rules pass, the dialog may not be seen; if any Global Rules fail, the dialog will display and corrections must be made before restarting the installation.

#### 8. Ensure the Use Microsoft to check for updates checkbox is not ticked.

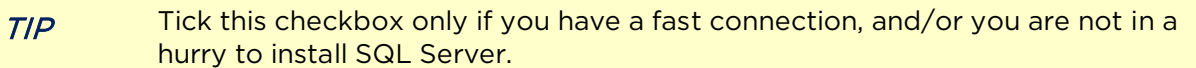

#### 9. Select Next.

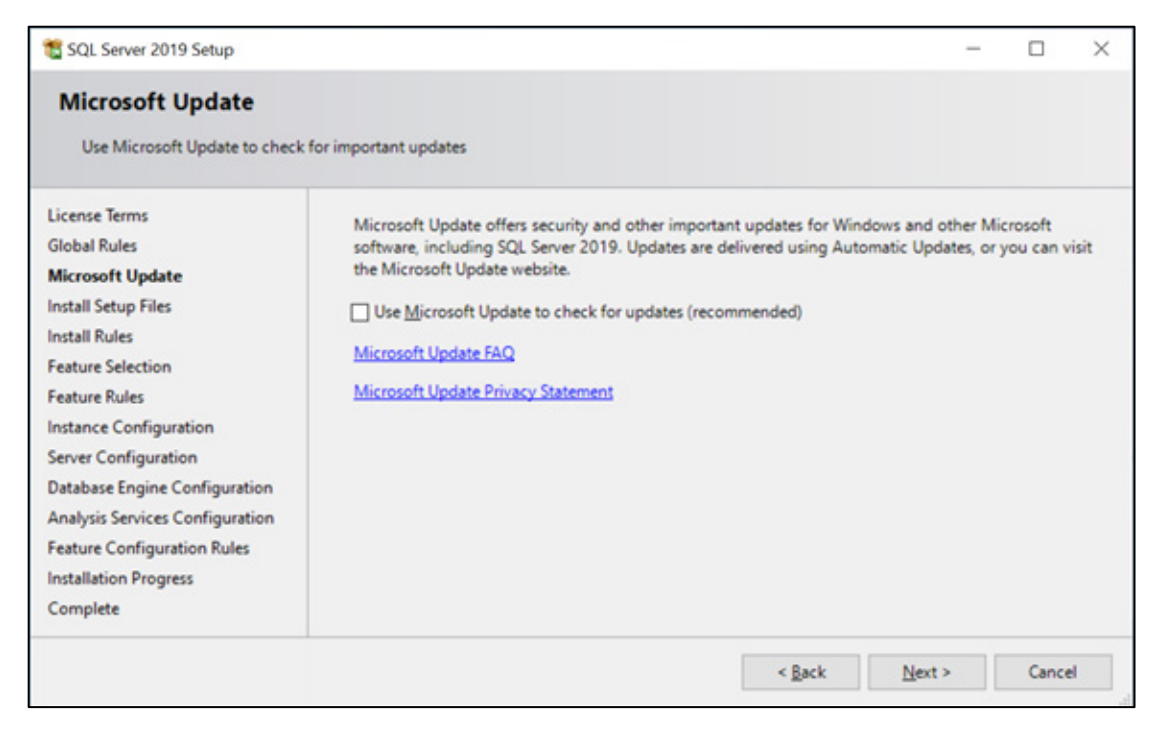

Assuming you allowed Microsoft to check for updates, if an update for SQL Server Setup is found and specified to be included, the update will be installed before automatically moving to the next dialog.

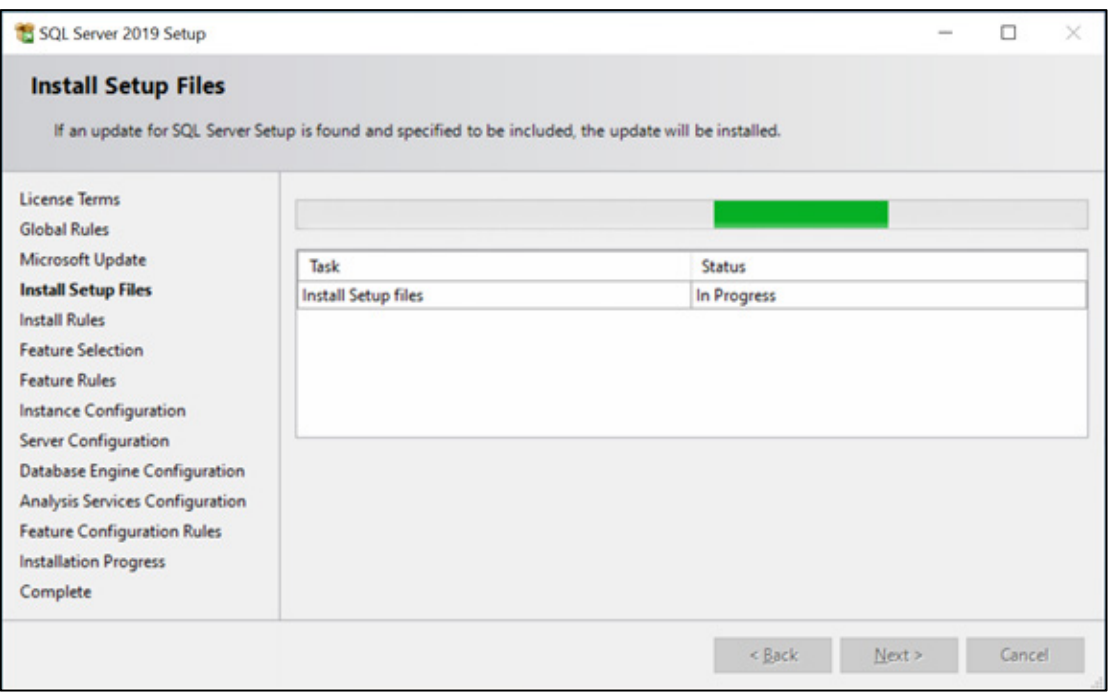

Setup rules identify potential problems that might occur while running Setup. Typically, these failures must be corrected before the setup can continue.

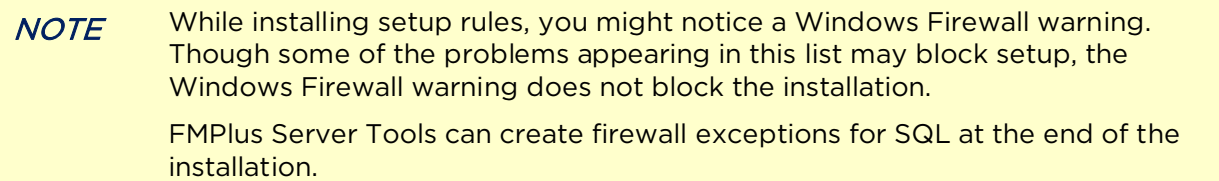

#### 10. Select Next.

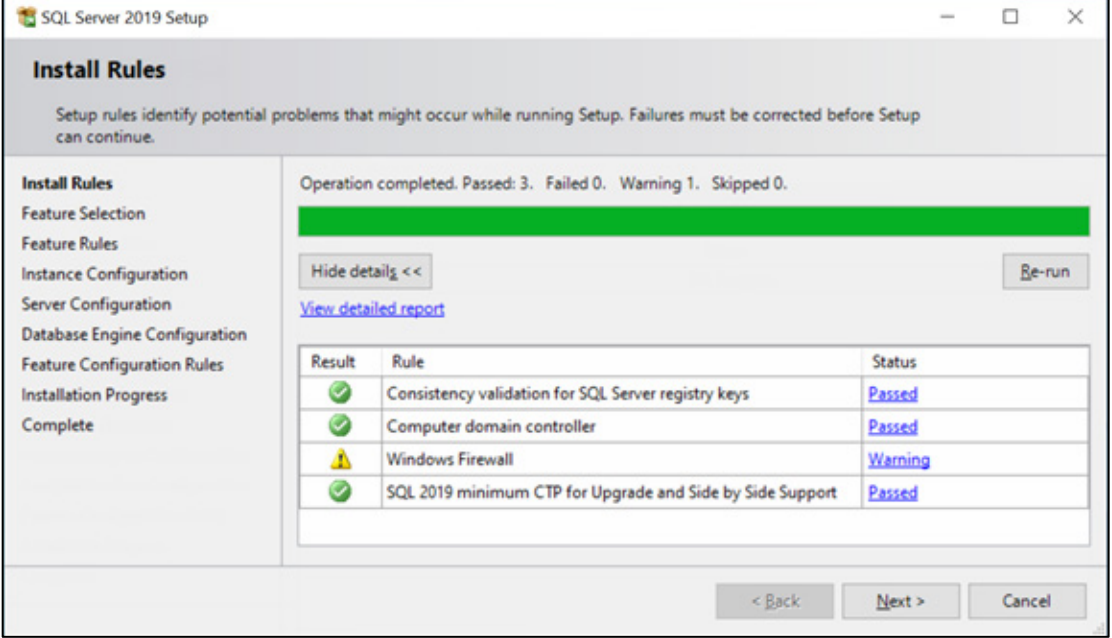

NOTE The installer progress shows in the background behind the SQL Server 2019 Setup dialog box. You may move the box to monitor your progress.

#### 11. Accept the defaults, and select Next.

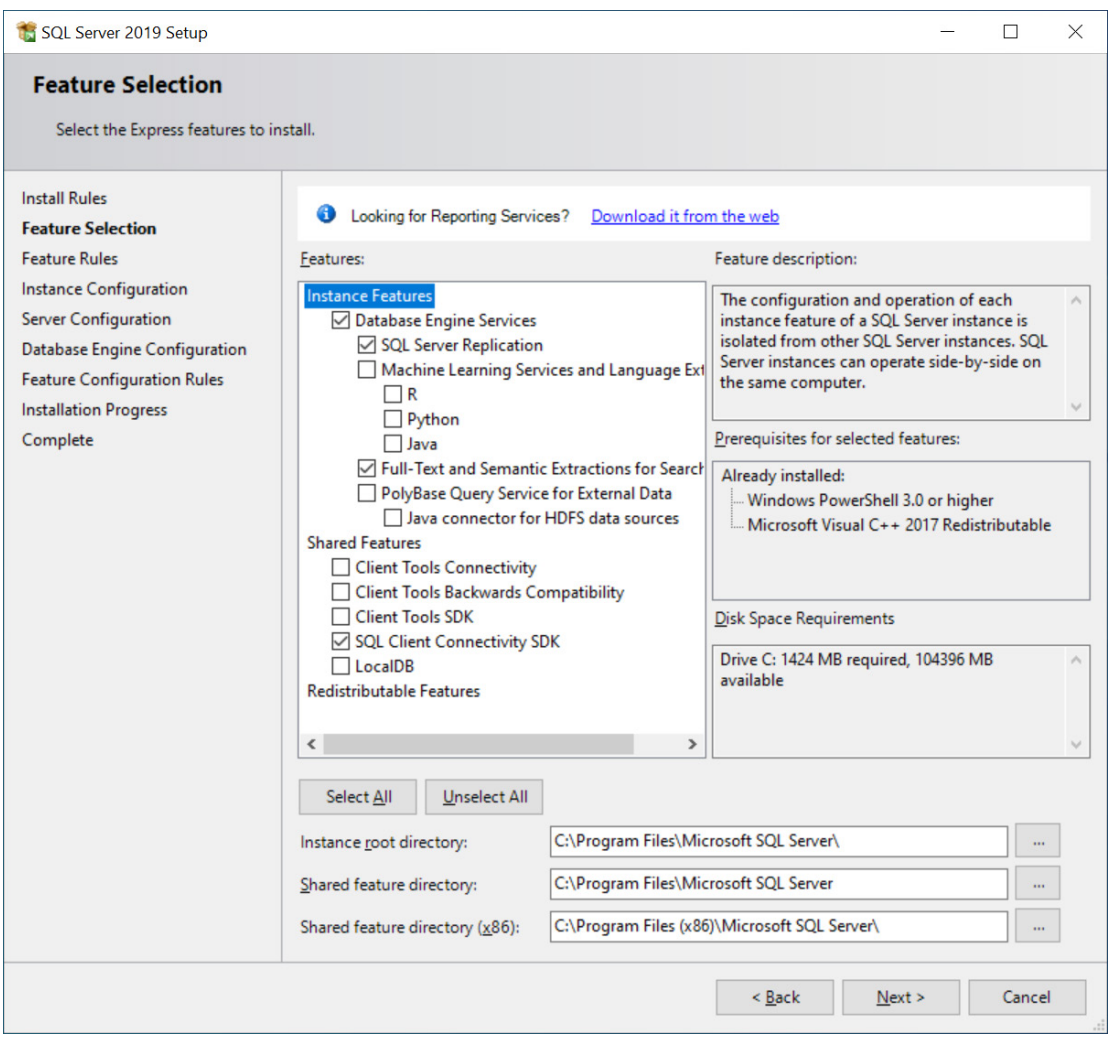

 $NOTE$  If Feature Rules pass, the dialog may not be seen; if there any failures occur, they must be addressed, and the installation must be restarted.

### 12. Select Next.

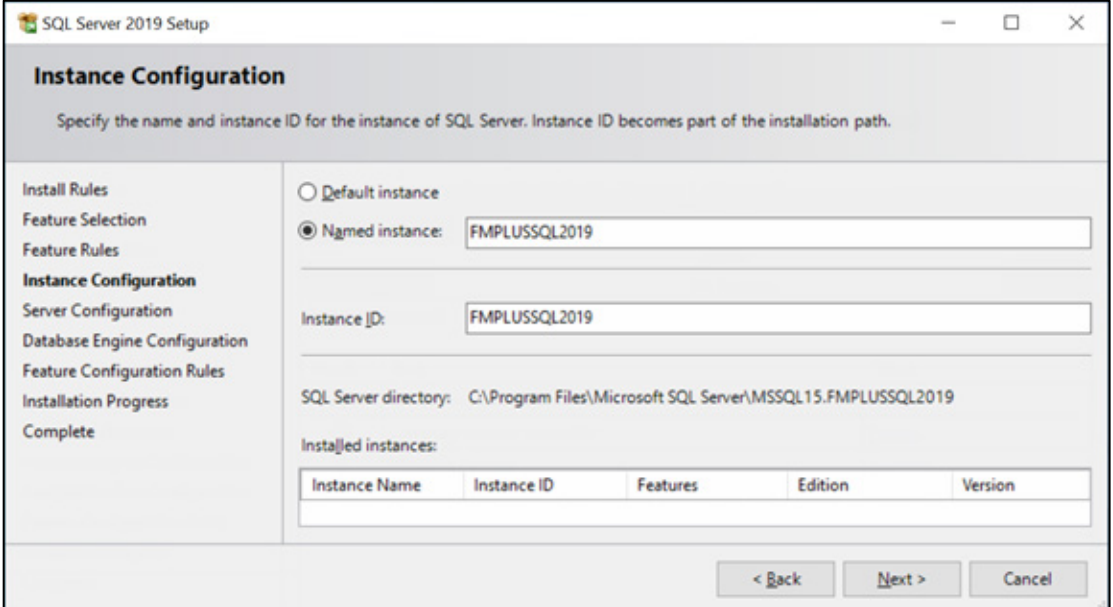

### 13. Select Next.

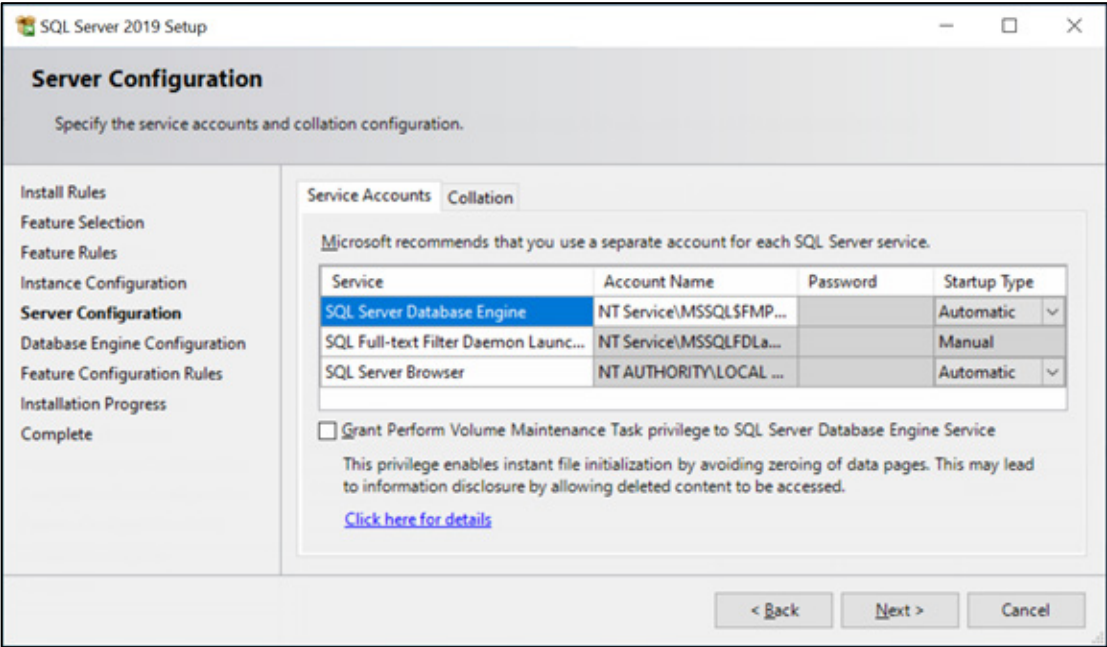

#### 14. Accept the defaults, and select Next.

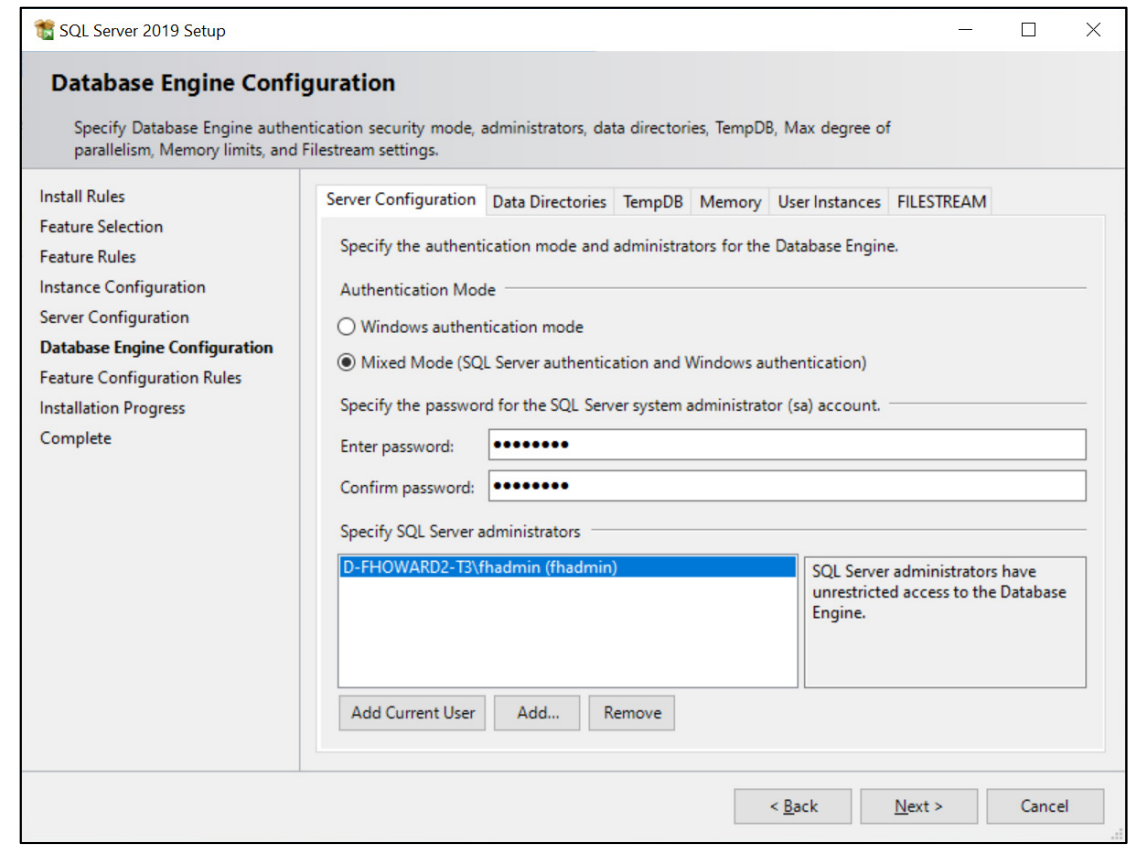

### NOTE Mixed Mode is required. The default SA password is **StS1234!**

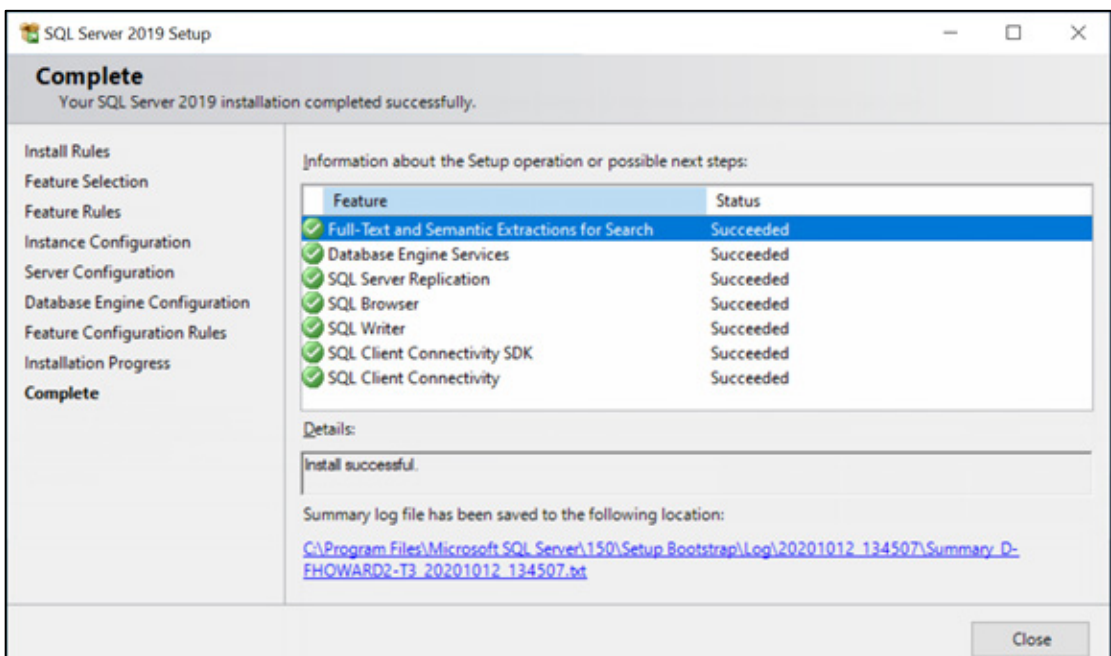

After the MS SQL Server installation completes, the SQL Server Management Studio installation launches.

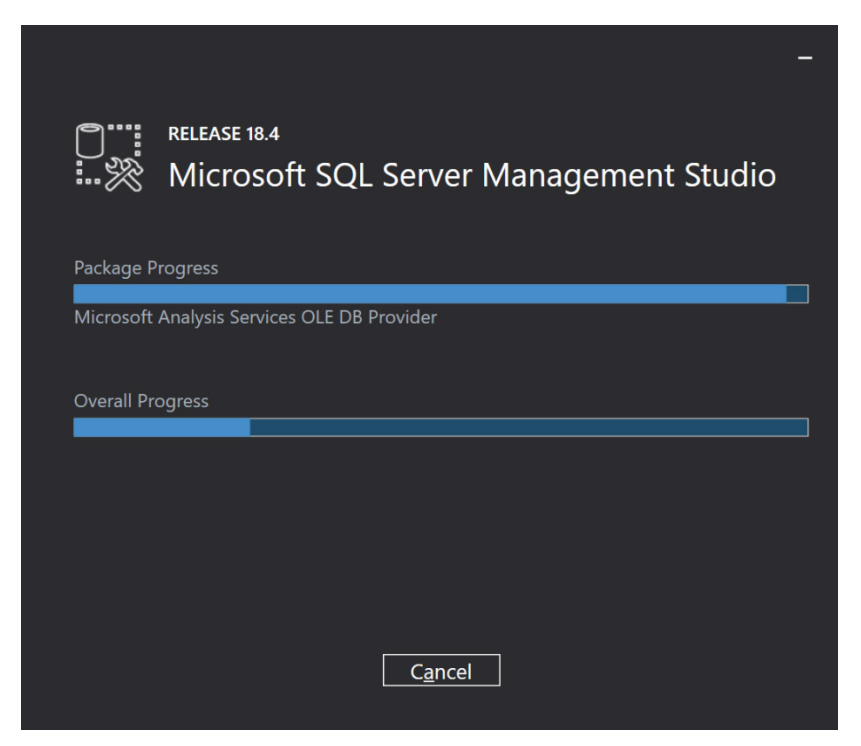

If chosen, the SQL Server Reporting Services install next. No dialogs are shown during the SSRS installation or setting the Firewall exceptions. The setup status displays during these processes.

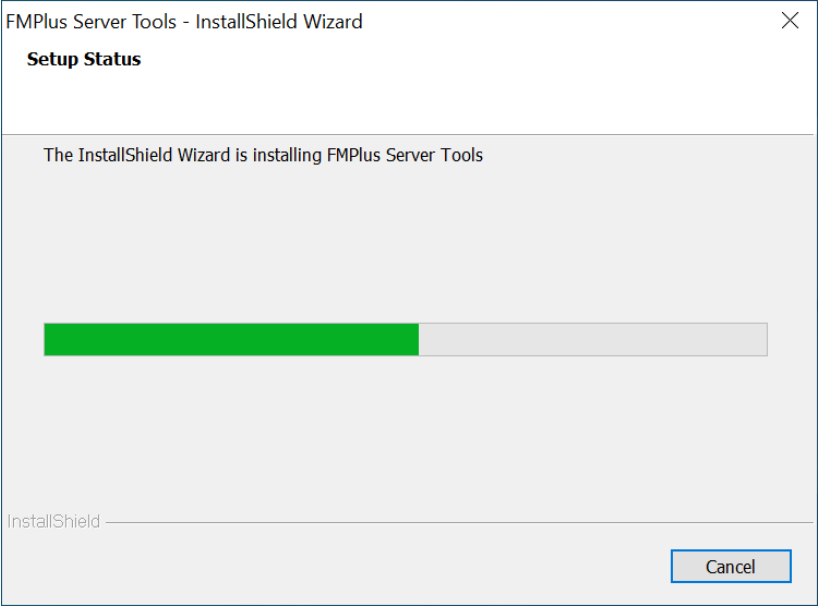

A Finish dialog displays when the installations are complete.

#### 15. Select Finish.

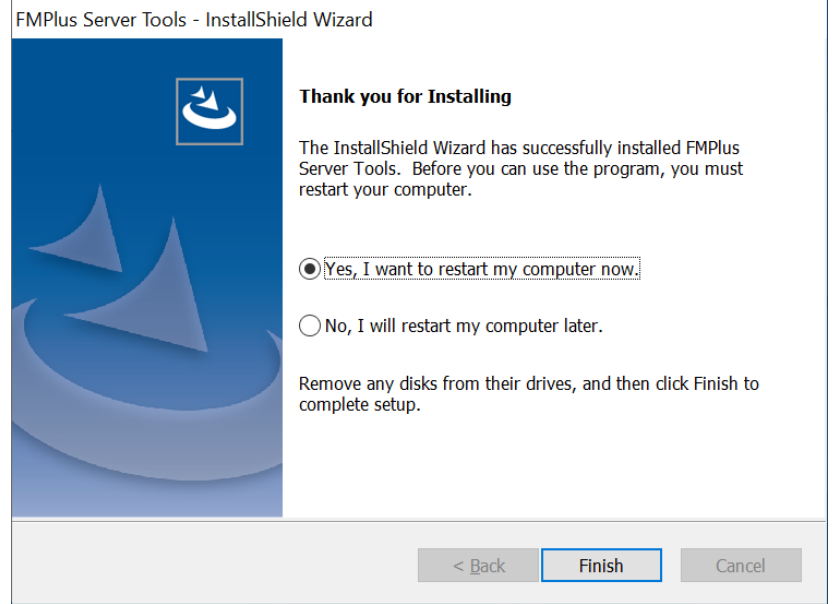

As seen in the Configuration Manager, FMPlus Server Tools enables TCP\IP.

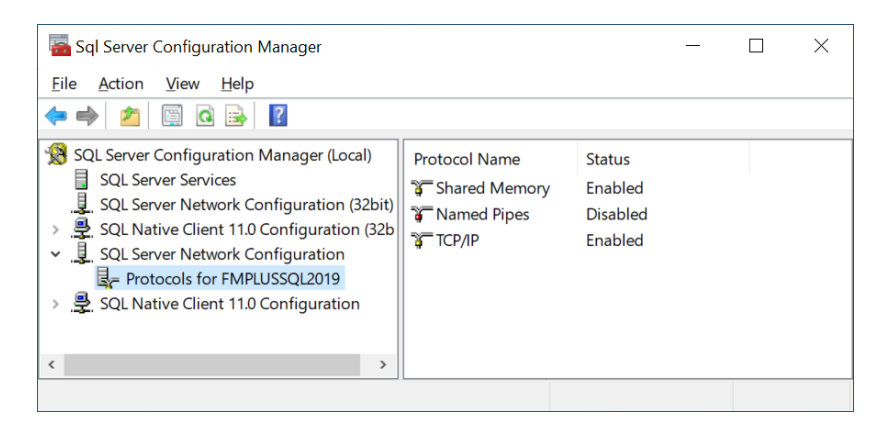

FMPlus Server Tools also sets the SQL Browser to run automatically.

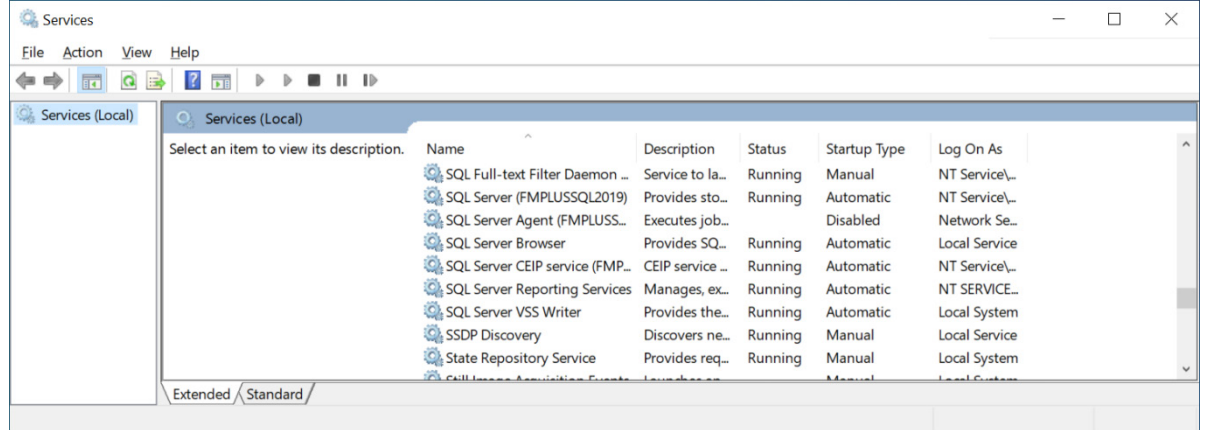

## <span id="page-18-0"></span>FMPlus Server Tools Silent Install Option

- 1. As an admin user (or run as administrator), launch the elevated command prompt.
- 2. Use Windows CD command to navigate to the SQL server install directory.
- 3. Type silentinstall followed by the switches for what you want to install. The installers run in the same order as the specified switches. For example, if you want SQL Server, SSMS, SSRS and the firewall rules in that order, enter:

**silentinstall /SQLServer /SSMS /SSRS /FIREWALL**

 $NOTE$  The silent installer uses all the defaults. For values other than the defaults, use the interactive installer or edit the batch file and/or the INI for SQL Server.

4. If needed, enter silentinstall with no switches to display the available switches and what they do.

### <span id="page-19-0"></span>FMPlus Installation

- 1. As an admin user (or run as administrator), launch the FMPlus Installer, client.exe, and start the installation process.
- 2. Select Unzip to install the files to a desired location. Click  $OK$  after the files have been unzipped.

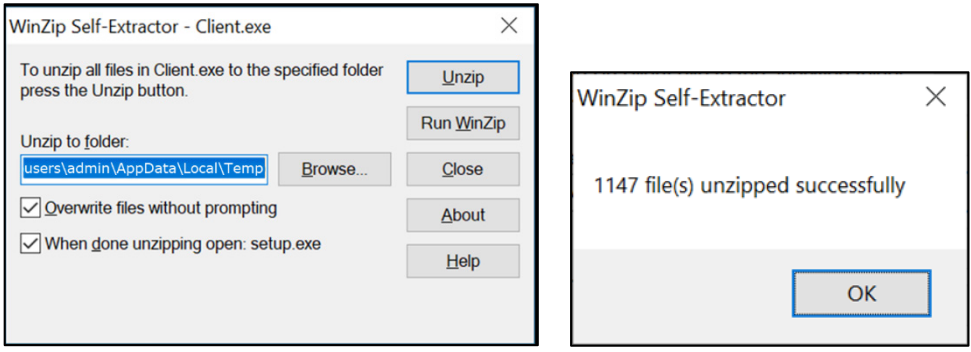

Once the files have been unzipped and the Wizard has prepared the installation, the installation process starts with the Status/Requirement screen, if applicable. If the Access Database Engine used for converting Access databases to SQL is already installed and the Welcome screen displays, skip to step 8.

3. Select Install.

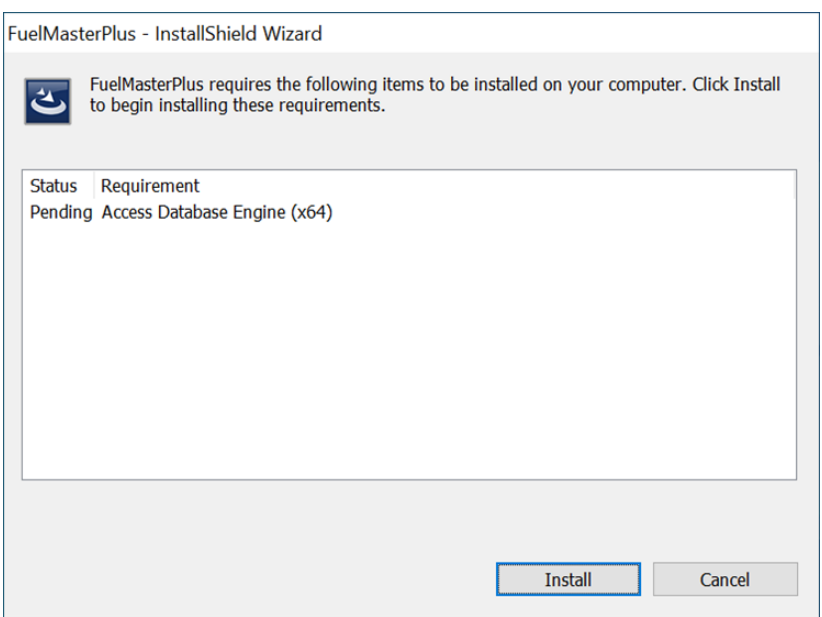

4. Select Next.

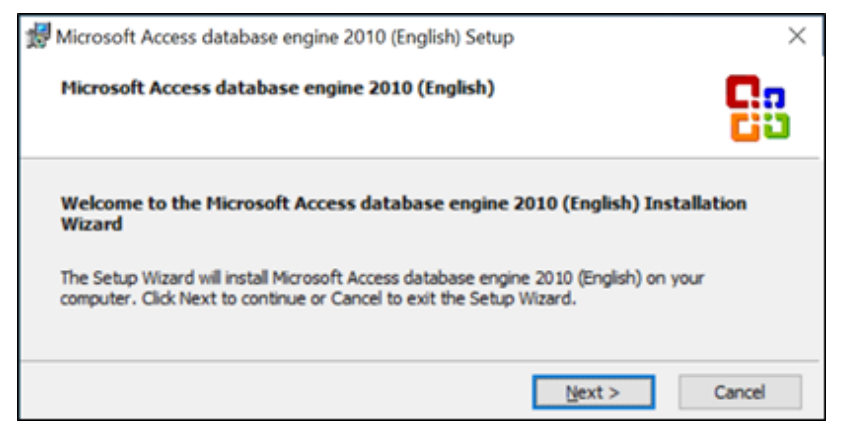

5. Tick the I accept the terms in this License Agreement checkbox, and select Next.

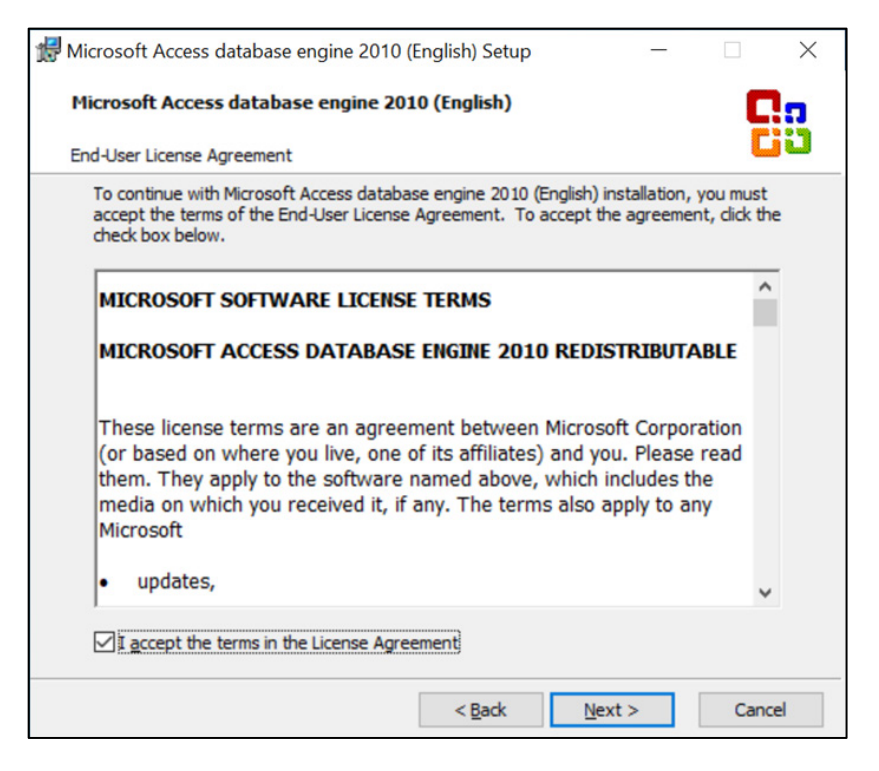

6. Select Browse to identify destination location of Microsoft Access if this differs from the default, and select Install.

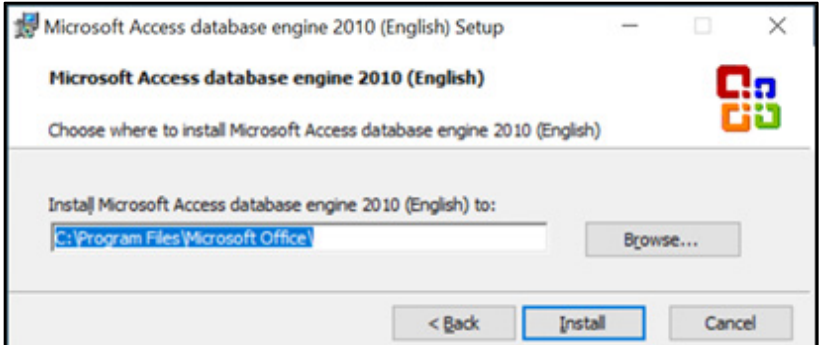

As the installation progresses, the percent complete and current action will display.

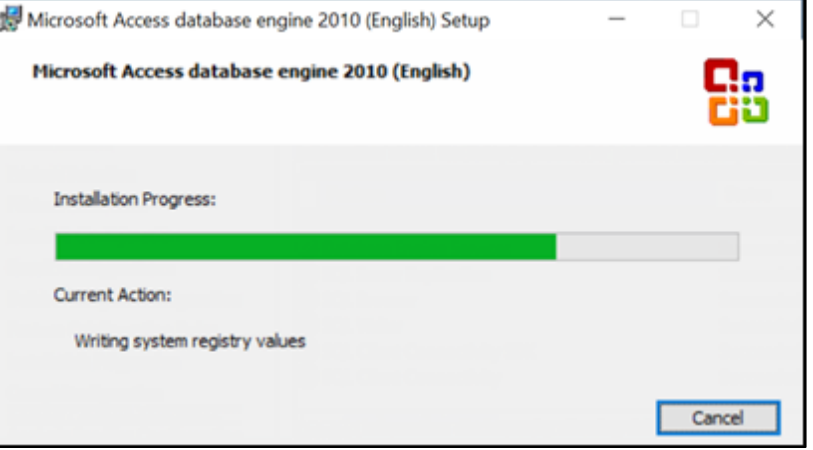

7. Select OK to acknowledge setup has completed successfully.

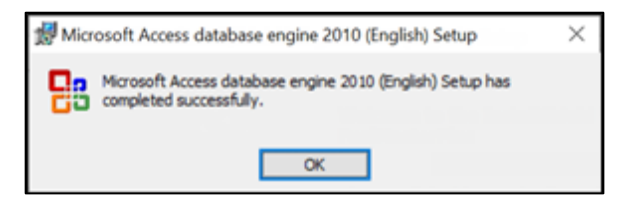

The InstallShield Wizard will install FuelMasterPlus on your computer.

#### 8. Select Next.

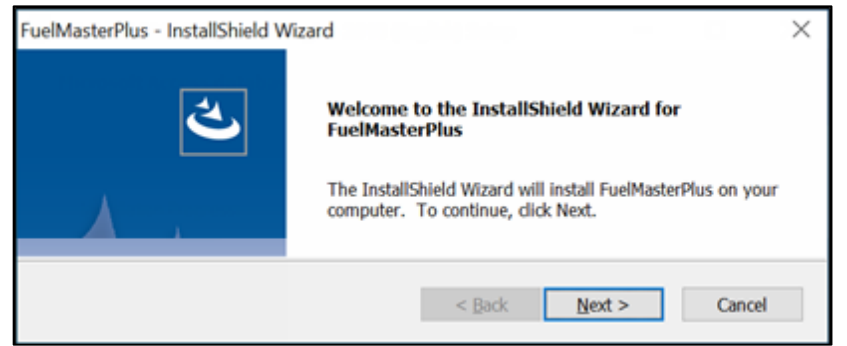

9. Select the I accept the terms of the license agreement checkbox, and select Next.

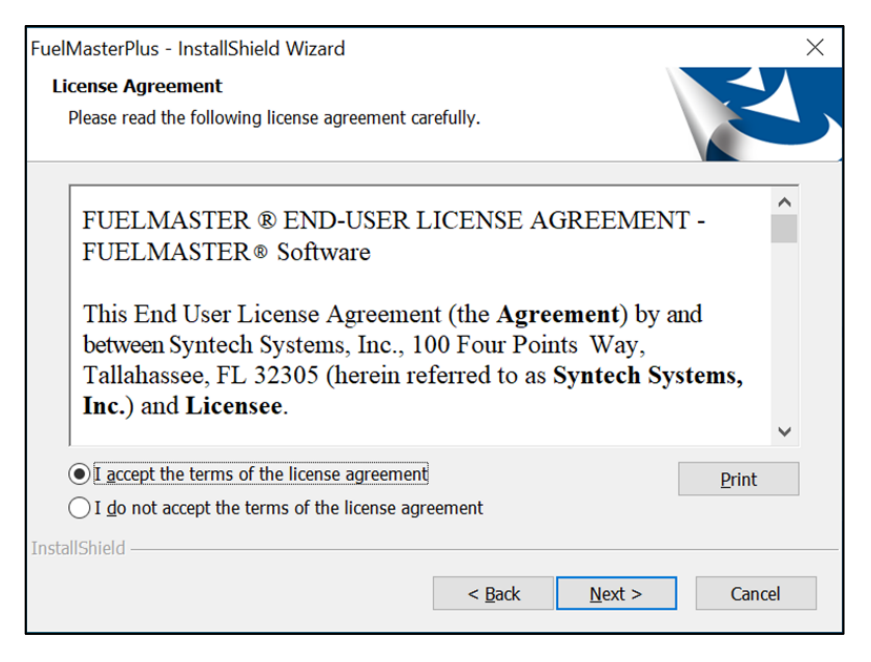

10. Select Browse to identify destination location of FMPlus software if you wish to install outside of the default location (Program Files x86 folder located on the local hard drive).

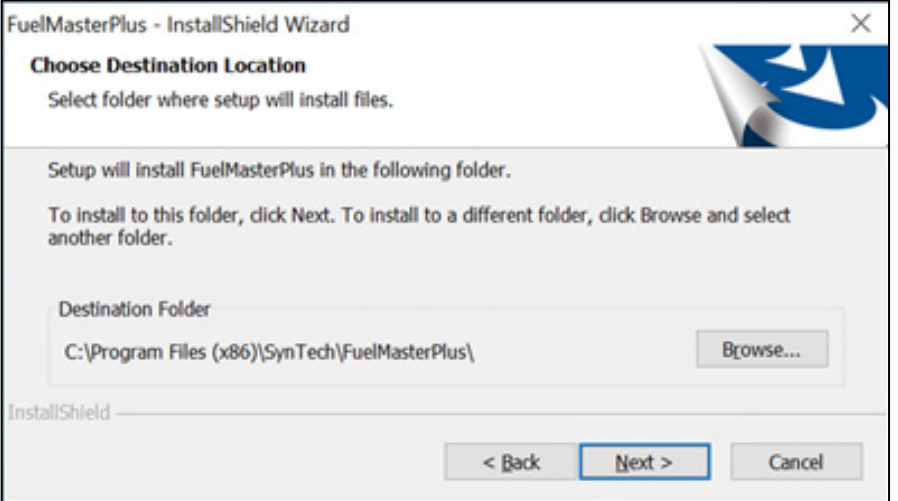

- 11. Select Next. The wizard is ready to begin installation.
- 12. Select Install to begin.

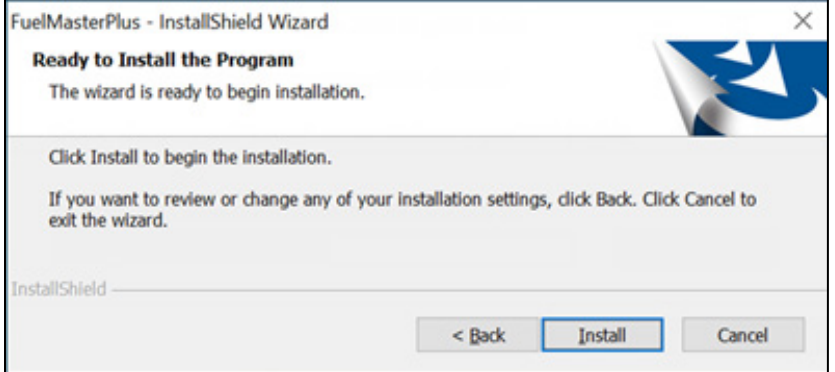

The installer will begin the installation process.

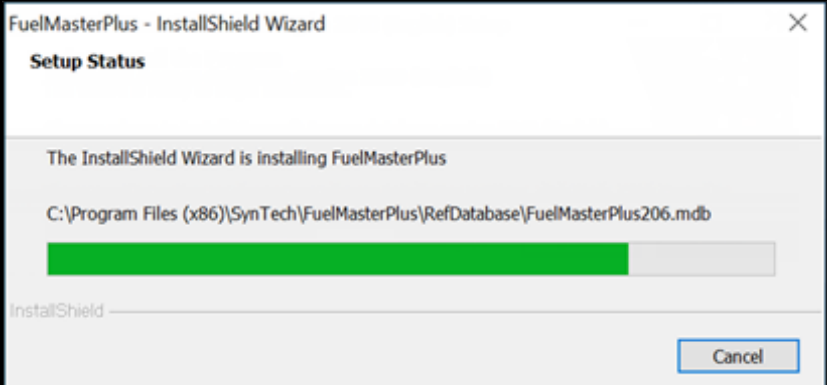

Upon completion, the following dialog box appears.

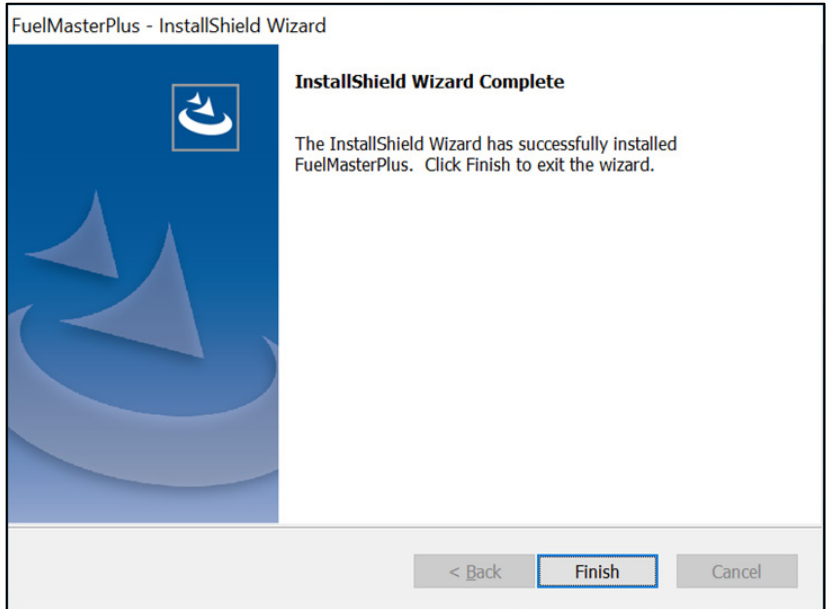

13. If a reboot is required, select to reboot now or later. Select Finish.

### <span id="page-25-0"></span>Creating a New or Using an Existing SQL Database for FuelMaster

You may create a new database upon the first launch of FMPlus or by using System > Database Manager.

The instructions below assume FMPlus has been installed, the computer rebooted, and FMPlus is launched for the first time.

1. As an admin user (or run as administrator), launch the FuelMaster Plus icon on the desktop.

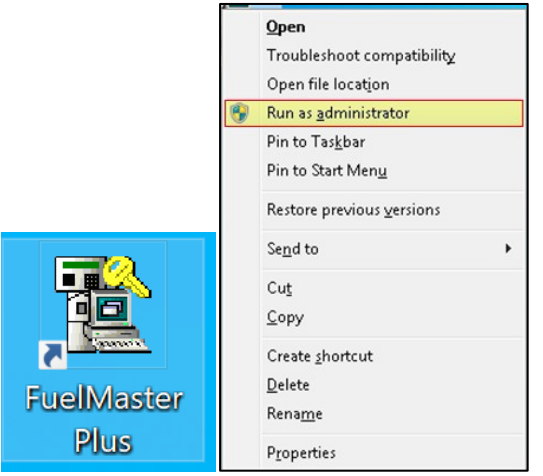

2. On the first run of FMPlus, the software prompts the user to create a new database or use an existing one. If you have an existing SQL database, select Use Existing Database. Otherwise, select Create New Database.

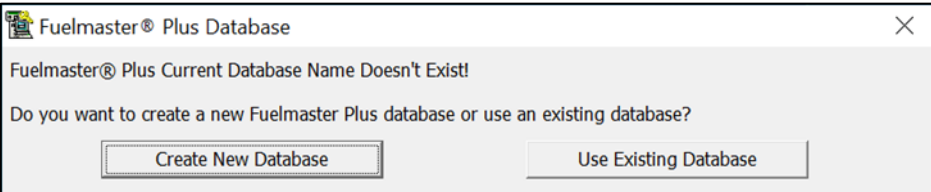

3. Enter the FuelMaster Plus DB Entry Name. MS SQL is selected by default.

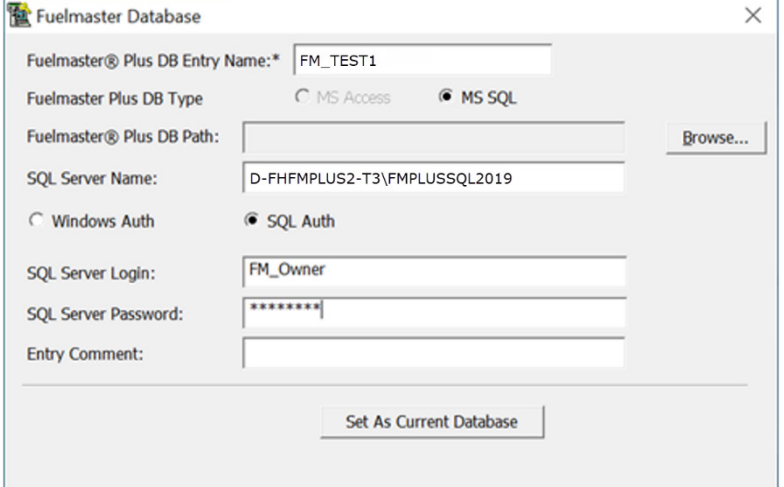

4. Enter the SQL Server Name.

NOTE SQL Server follows ANSI standard naming practices. Names must begin with a letter and contain only letters, underscore characters (\_), and digits.

- 5. Select SQL Auth.
- 6. Enter the SQL Server Login. 'FM\_Owner' is recommended.
- 7. Enter the SQL Server Password. Recommended password: StS1234!
- 8. Select Set As Current Database.

The Database Converter launches and begins building the database.

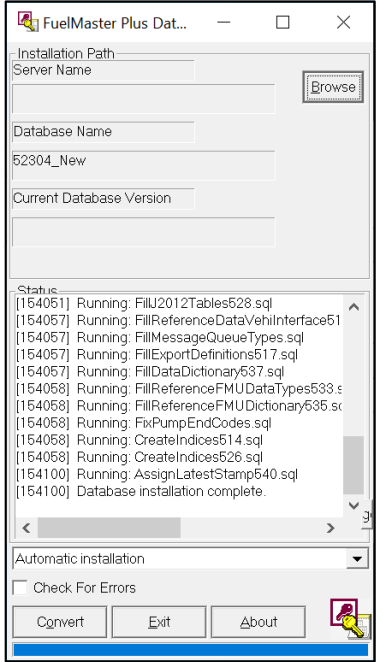

- 9. Upon completion, select Exit.
- 10. As an admin user (or run as administrator), launch the FuelMaster Plus icon on the desktop.
- 11. On the first logon screen, select OK without a password, and you will be prompted to set one.

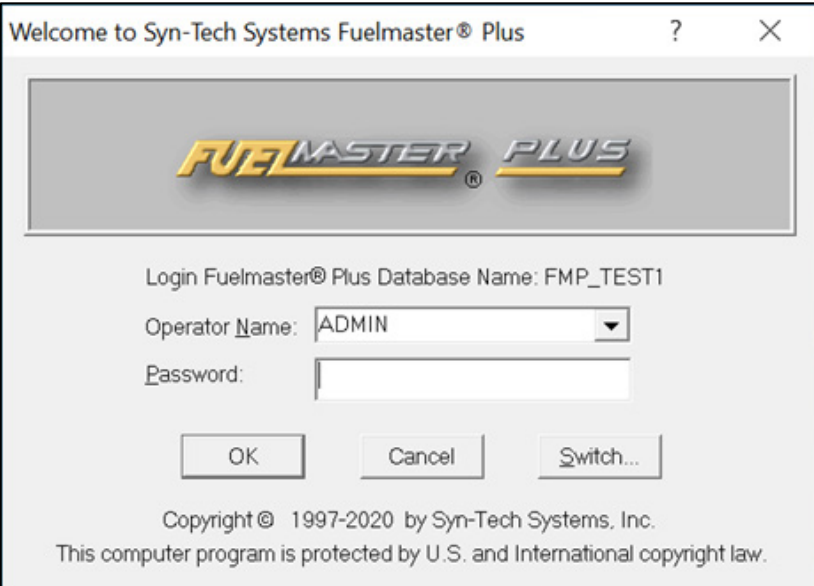

12. Select OK.

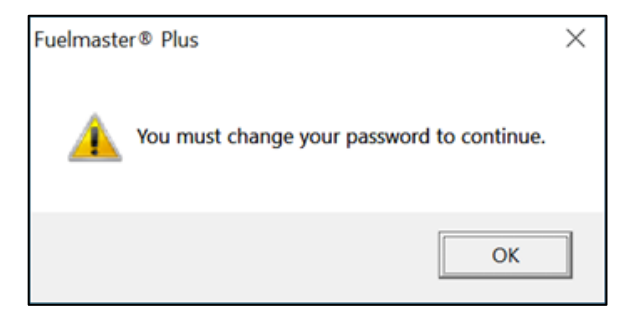

13. Set your password, and select OK.

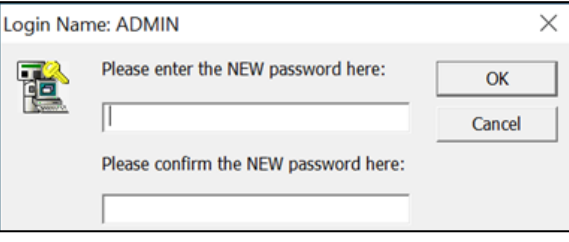

#### 14. Select OK.

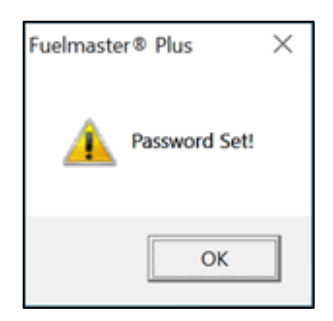

15. Select the desired System Type.

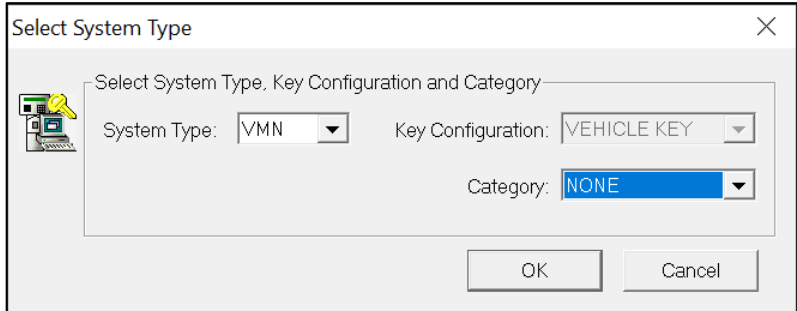

- 16. For Category, select None or Aviation. Select OK.
- 17. Choose AIM if you are using AIM devices or choose NONE if you are not using AIM devices.

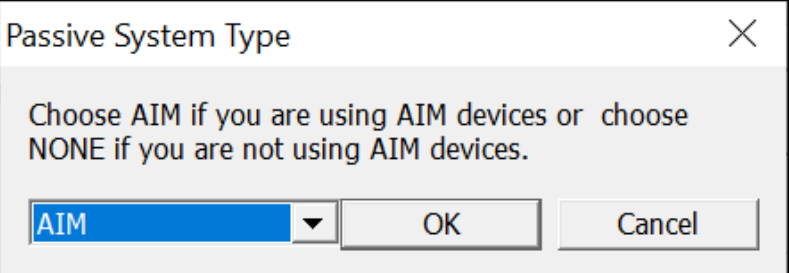

- 18. Select OK.
- 19. Enter the Site Signature Key.

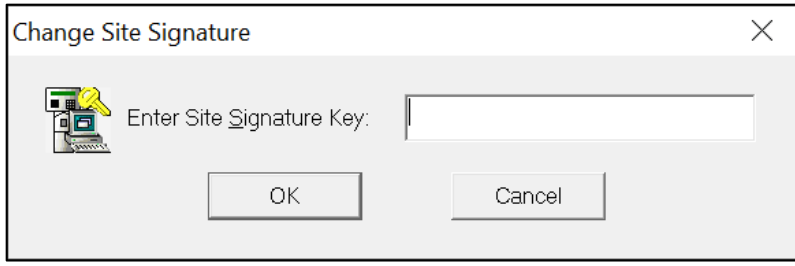

#### 20.Select OK.

Before setting the Download Path, you are prompted to ensure the download directory is accessible by all users.

- 21. Select OK.
- 22. Specify a shared Download Folder by entering a network location or Browse to the desired network node.

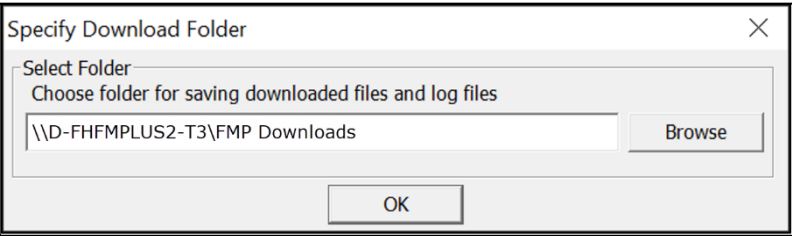

23.Select OK.

24. In the event the Download Service is not running, select Yes to try to start now.

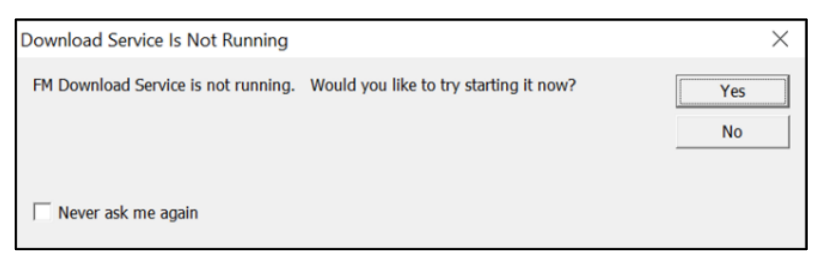

25. Select Yes if the DSN has been created in ODBC.

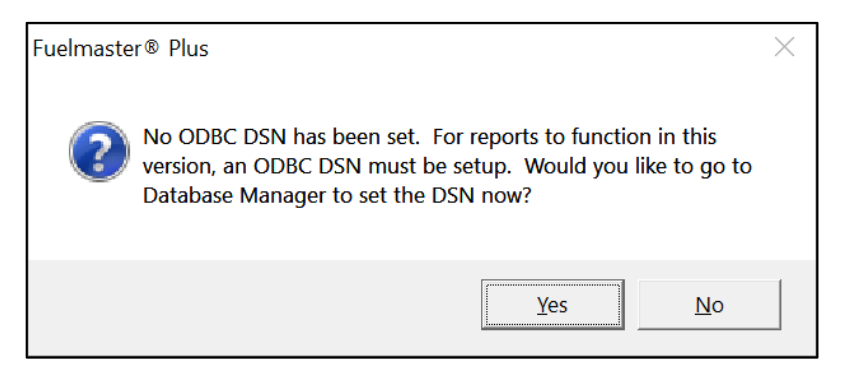

26.Enter the ODBC DSN. When working with multiple databases, naming the DSN the same as the database may be helpful but is not required.

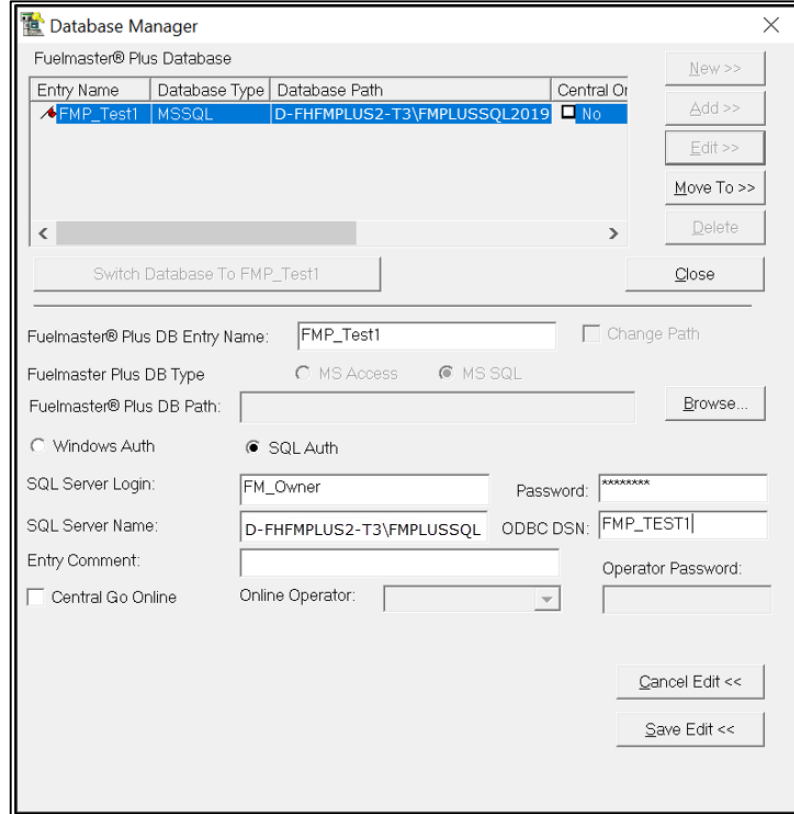

27. Select Save Edit.

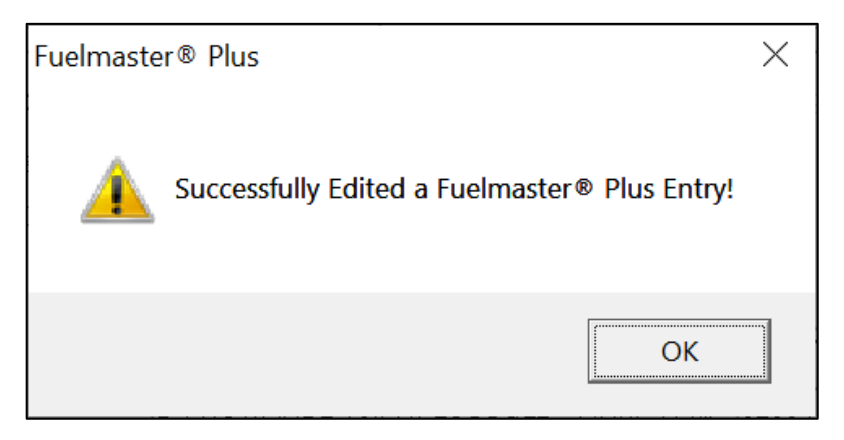

28.Select OK.

## <span id="page-31-0"></span>Upgrading/Converting an Access Database to a SQL Database

When upgrading, the full client installation runs to be sure all the current files and resources are updated. Following the upgrade, on first launch of FMPlus, the conversion notice provided depends on the database type. MS SQL databases are directly converted to the correct database level, but MS Access databases must first be converted to MS SQL.

For Release 5.3.3.0 and greater, the FMPlus conversion notice for Access databases provides the ability to launch the DB Manager to convert the database to MS SQL and then apply the correct database level.

1. As an admin user (or run as administrator), launch the FuelMaster Plus icon on the desktop.

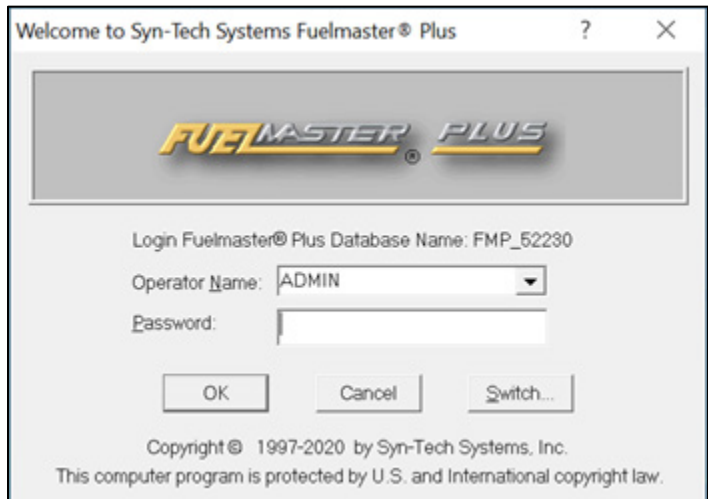

2. Enter your Admin password. Click OK.

3. If you are upgrading with a SQL database, select Convert on the Conversion Notification dialog. When the conversion finishes, select Exit.

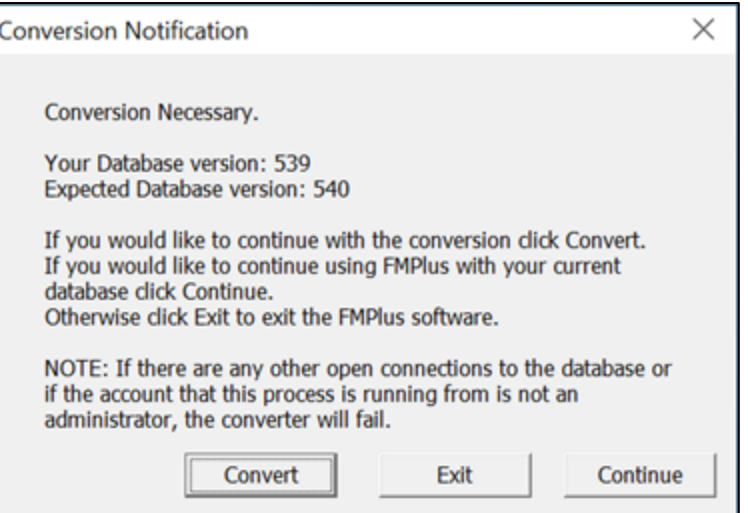

4. If you are upgrading with an Access database, on the Conversion Notification dialog, select DB Manager.

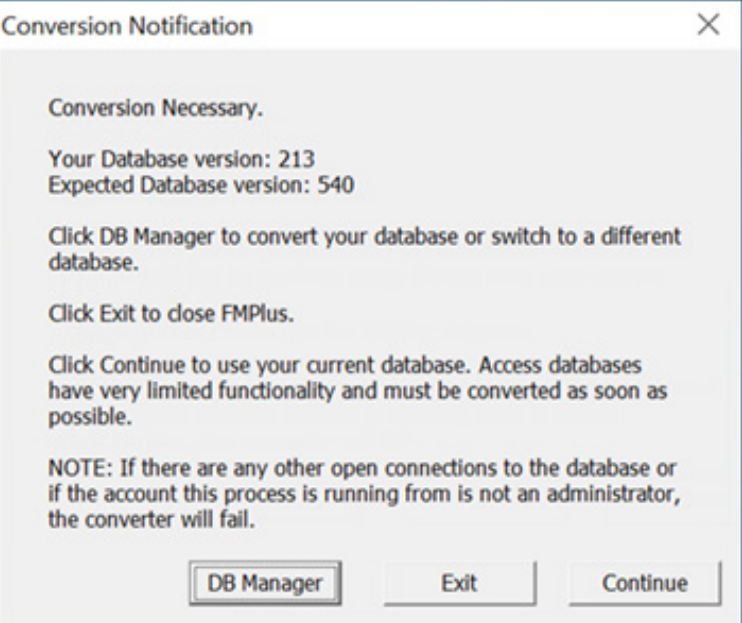

5. In Database Manager, highlight your Access database and select Move To >>.

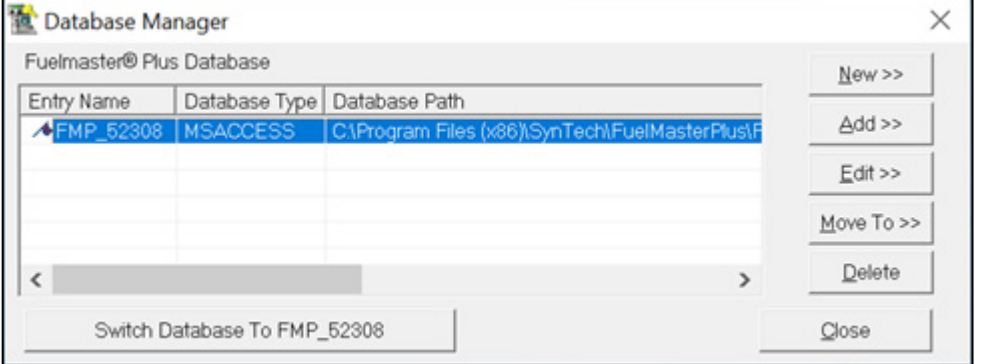

6. Complete the fields for DB Entry Name, Path to the DB to move, and the SQL Server Name (computer\_name\SQL\_instance). The default SQL Server Login and password are provided but may be changed if desired. Enter an Entry Comment if desired. Select Save Move To <<.

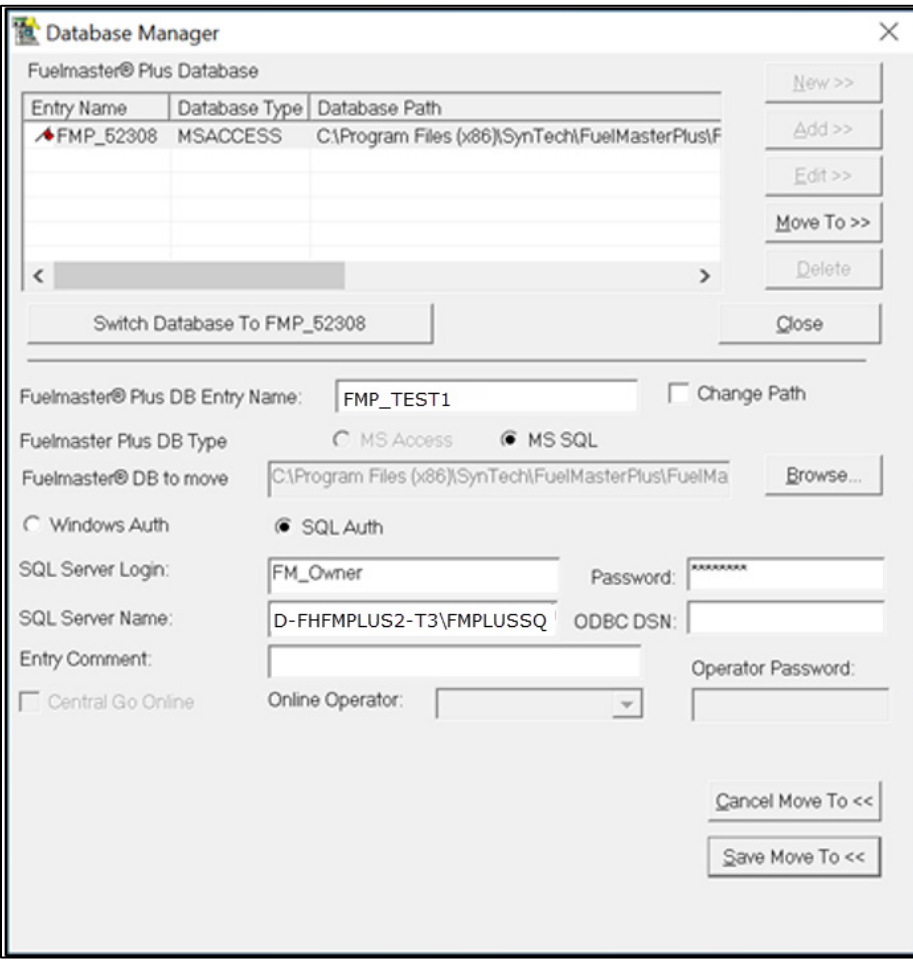

NOTE The new DB Entry Name must be unique and cannot be the same as any existing database, including the name of the Access database.

- 7. The Database Converter launches, runs the conversion, and automatically closes.
- 8. The Database Manager opens. Highlight the new DB Entry and select Switch Database to [Database Name].

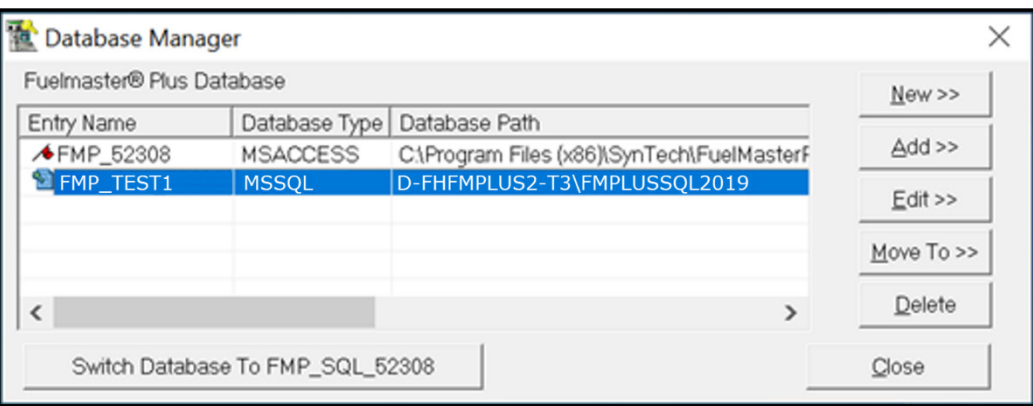

9. Select Yes.

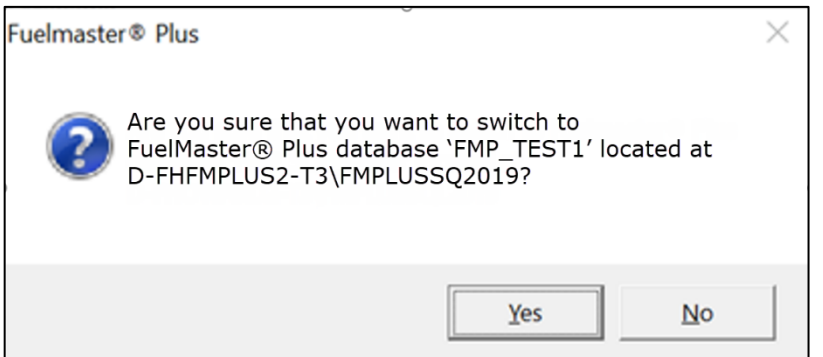

10. After the switch to the converted SQL database succeeds, set your Admin password, the location for FMPlus download files, and the ODBC DSN for Reports.